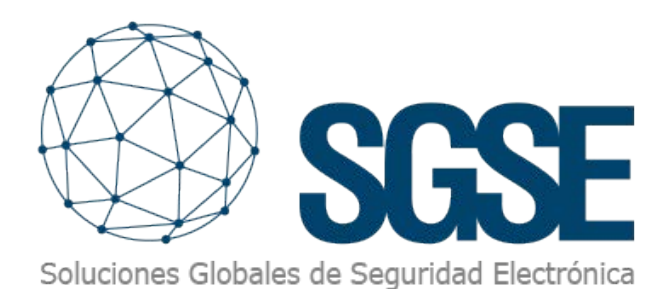

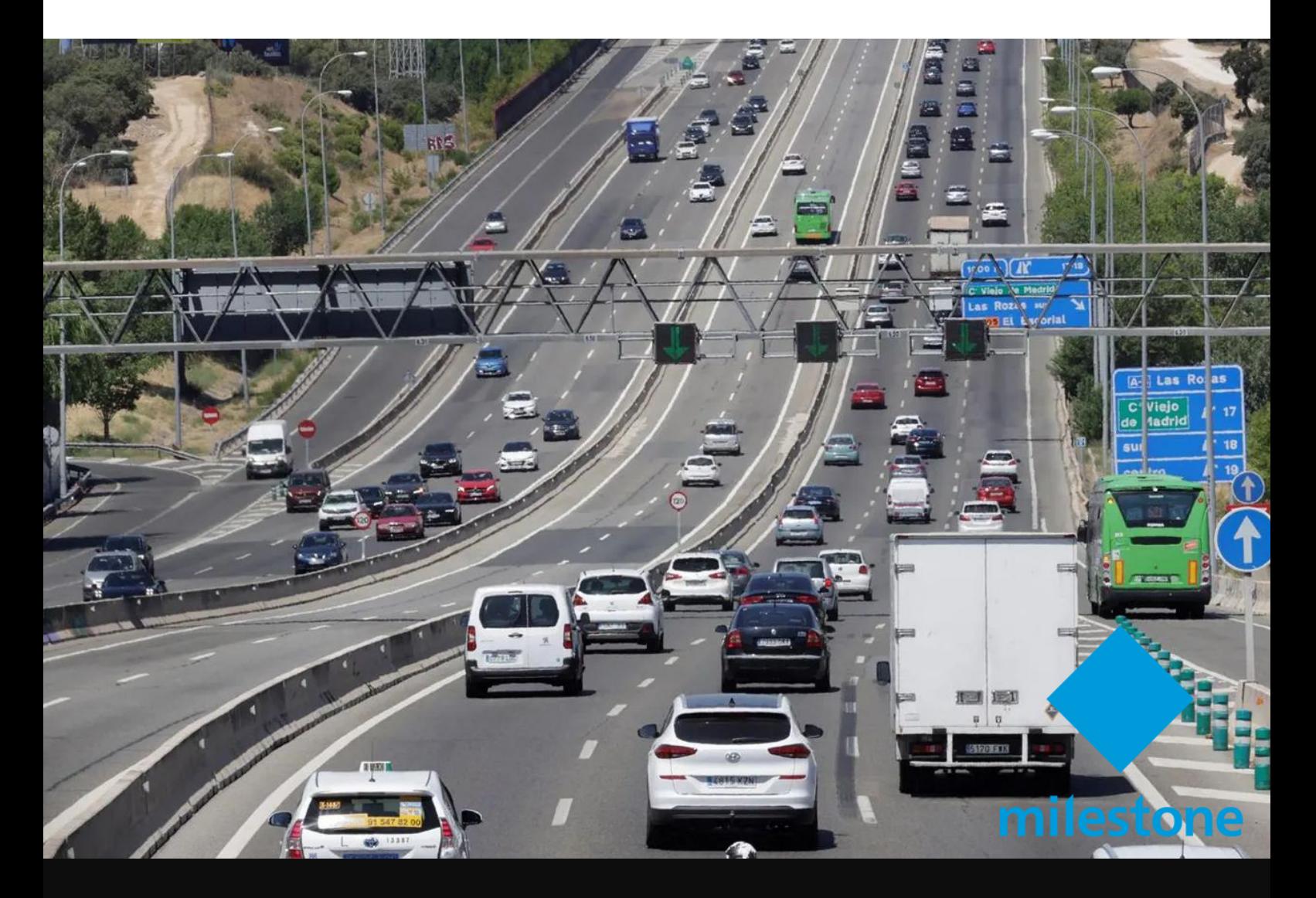

# EL LPR FORENSE DE SGSE PARA LAS SMART CITIES

## El contexto

La fuerte irrupción de la inteligencia artificial en el mercado de la seguridad electrónica ha propiciado el acceso a un mayor volumen de información en la escena gracias a la clasificación de los objetos de interés (principalmente vehículos y personas).

La evolución tecnológica de las cámaras de reconocimiento de matrículas ha permitido, además, una mayor precisión en la captura de las matrículas a velocidades hasta hace poco inimaginables con precios razonables.

Todo ello ha permitido acceder a una nueva era en las ciudades inteligentes gracias a estos dispositivos que brindan al operador mucha más información para conocer en profundidad el comportamiento real de su municipio, así como la posibilidad de resolver situaciones complejas a través del vídeo grabado.

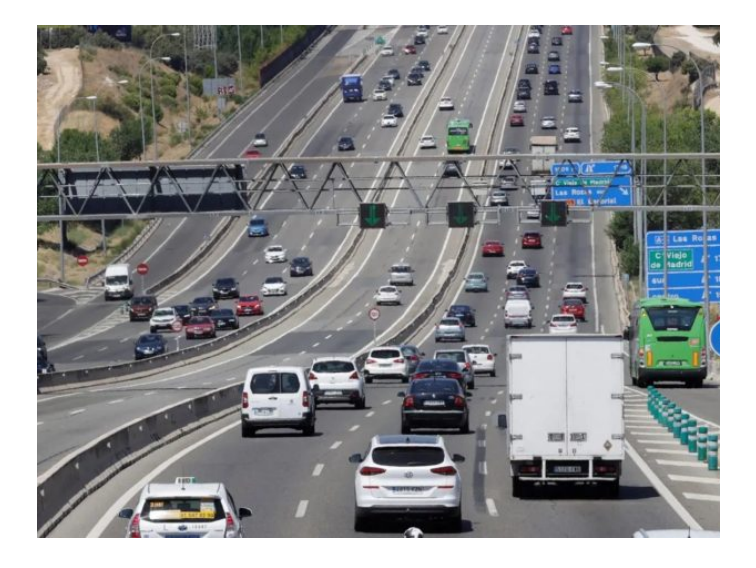

## El LPR Forense de SGSE en **Milestone**

SGSE ha desarrollado una integración en Milestone para realizar un análisis forense en el vídeo grabado con la información de la inteligencia artificial de cada cámara de reconocimiento de matrículas certificada en esta integración.

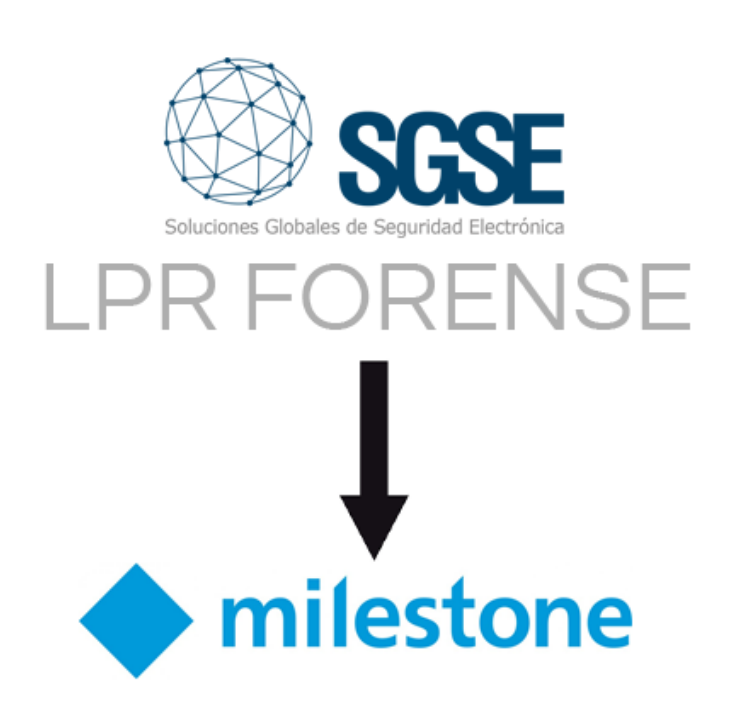

Con el LPR Forense podemos en cualquiera de las ediciones software de Milestone:

- Realizar búsquedas en el vídeo grabado por matrícula total o parcial.
- Realizar búsquedas en el vídeo grabado por los atributos de la cámara LPR integrados en el LPR Forense.
- Crear listas blancas y negras.
- Crear informes PDF.
- Crear informes CSV.

Los atributos disponibles se encuentran en función de cada cámara siendo los más habituales:

- Matrícula.
- Tipo de vehículo.
- Color del vehículo.
- Tipo de matrícula.
- Marca de vehículo.
- País de la matrícula.

Cuando el operador necesita abrir una investigación sobre un suceso, puede encontrar todas las herramientas de búsqueda en la pestaña Buscar del Smart Client de Milestone mostrada en la imagen inferior para trabajar de forma más eficiente en un único punto.

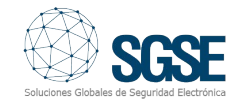

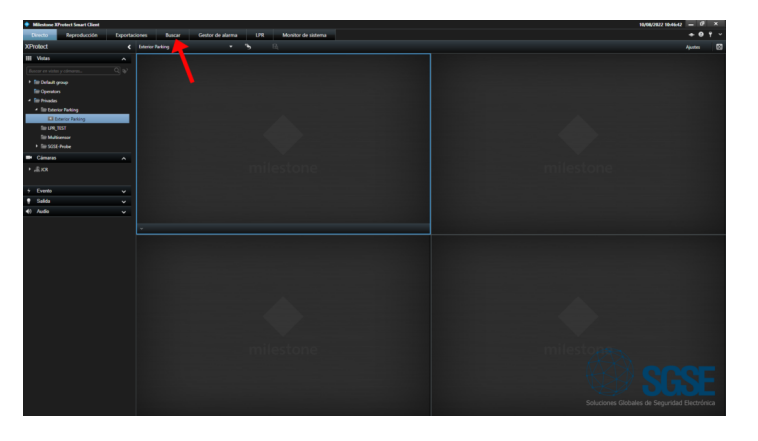

Dentro de la pestaña Buscar, el operador puede realizar búsquedas por:

- Movimiento.
- Alarmas.
- Eventos.
- Marcadores.
- Metadatos.

Para iniciar una búsqueda, debemos seleccionar una ventana de tiempo dentro de las diferentes opciones predefinidas que aparecen en el desplegable mostrado en la siguiente imagen:

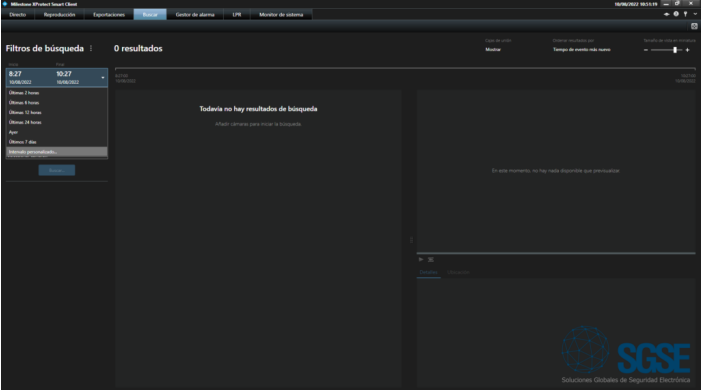

O personalizar la búsqueda a través del calendario:

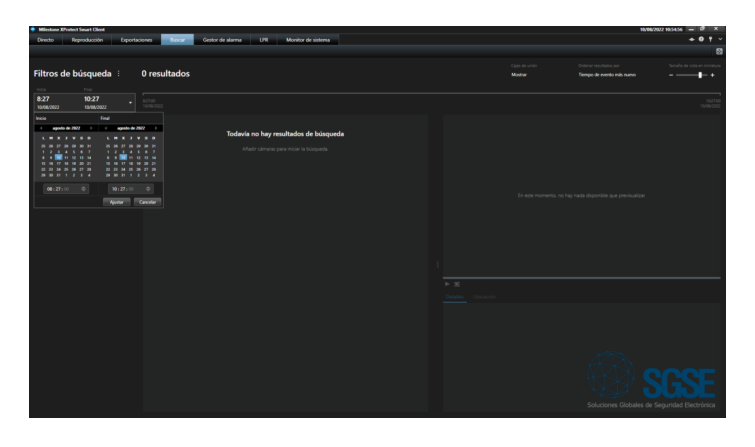

Posteriormente, seleccionamos la cámara o grupo de cámaras sobre las que deseamos realizar la búsqueda:

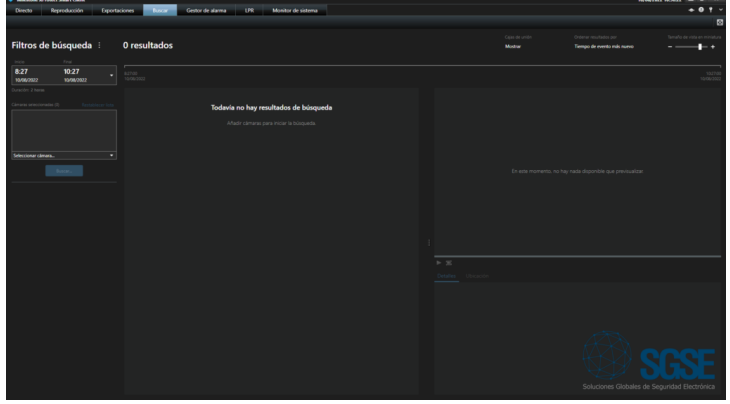

Una vez ejecutada la búsqueda sobre la cámara o el conjunto de cámaras tenemos el número total de resultados (en nuestro ejemplo inferior un total de 842) distribuidos en la ventaba de tiempo que hemos definido sobre la que puede moverse el operador de forma sencilla.

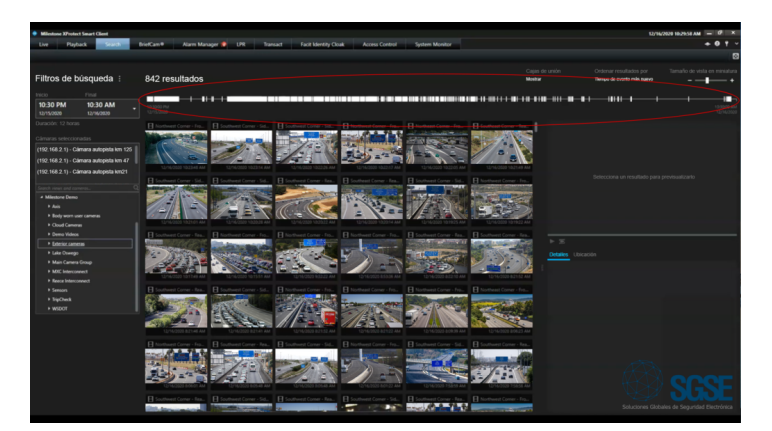

Haciendo clic en cualquiera de las miniaturas de vídeo obtenidas de la búsqueda aparecerá un cuadrado de color azul que indicará que hemos abierto una investigación sobre esta miniatura en concreto a través de la secuencia de vídeo grabado de la misma en el margen derecho de Smart Client.

En nuestro caso lo vemos en el segmento de vídeo grabado de la cámara del KM47 para el momento previo y posterior del momento de la búsqueda para acceder a todos los detalles.

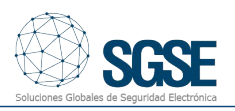

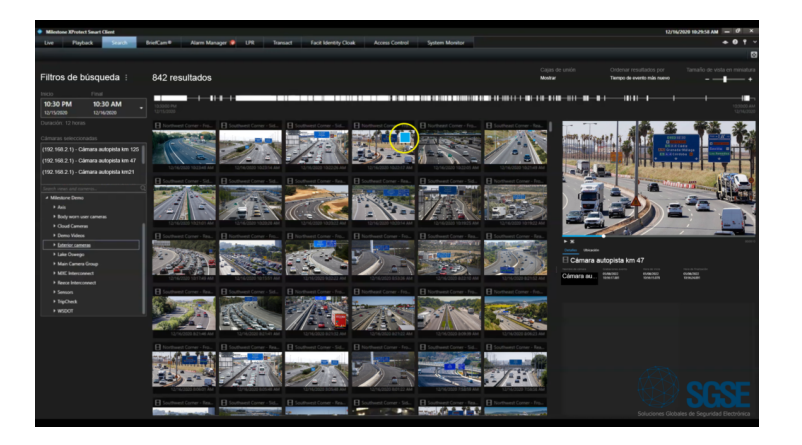

De esta forma accedemos a todos los detalles así como la posibilidad de disponer de la ubicación de la cámara.

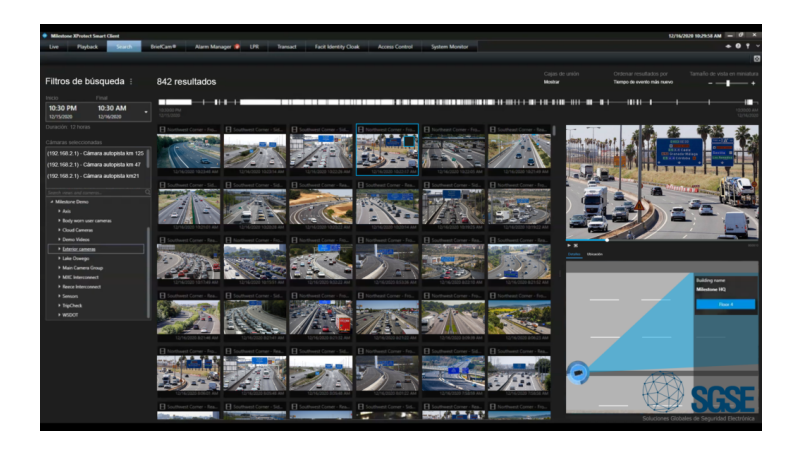

Podemos finalizar la investigación con la exportación de la secuencia de vídeo grabado tal y como muestra la imagen inferior:

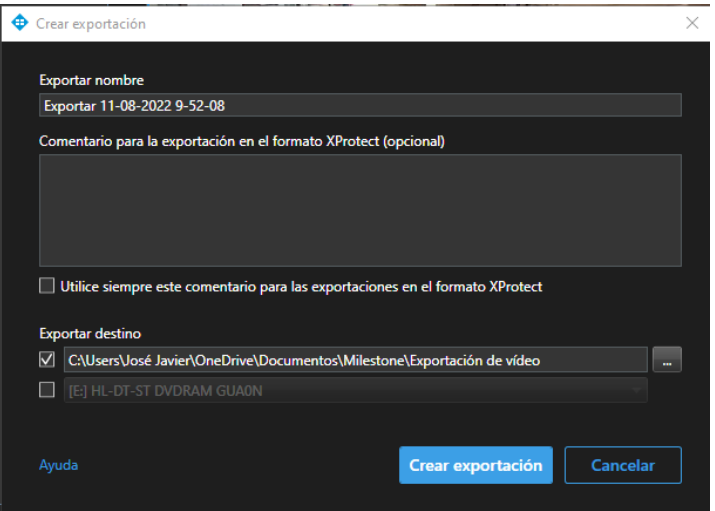

## Los filtros para las búsquedas inteligentes en el vídeo grabado con el LPR Forense

Gracias al LPR Forense desarrollado por SGSE podemos encontrar un importante número de filtros adicionales para las búsquedas inteligentes.

Esto nos permite dotar al operador de una potente herramienta forense para resolver incidencias en nuestros municipios.

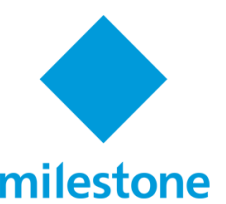

**XProtect Express+ XProtect Professional+ XProtect Expert milestone** XProtect Corporate

Dentro de la pestaña Buscar previamente explicada, tendremos diferentes opciones para realizar la búsqueda en el vídeo grabado entre las que se encuentra el módulo Búsqueda LPR que da acceso a los filtros de los diferentes atributos que brinda este modelo de cámara LPR.

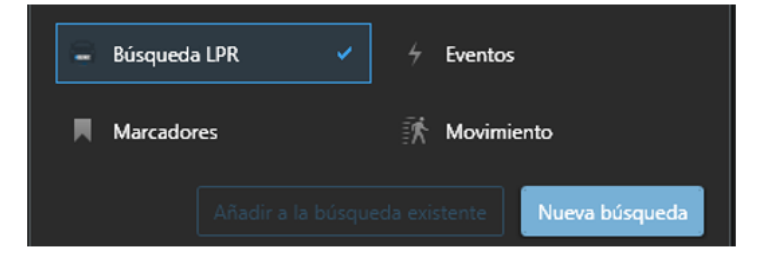

Una vez clicamos sobre Búsqueda LPR vemos los diferentes filtros de búsqueda como el de Tipo de Matrícula mostrado debajo:

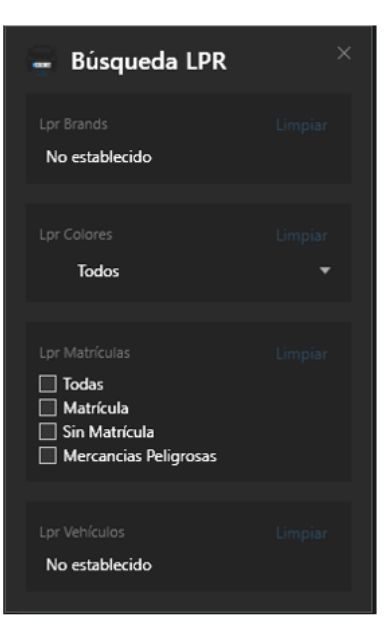

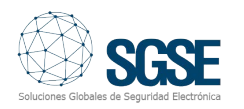

Donde podemos filtrar en función del tipo de matrícula con la posibilidad de buscar aquellos vehículos que no dispongan de matrícula en el campo de visión de la cámara LPR así como en el caso de que se traten de vehículos que transporten matrículas peligrosas.

El conjunto de imágenes siguiente detalla estos diferentes tipos de vehículos que pueden ser filtrado en función de su tipo de matrícula.

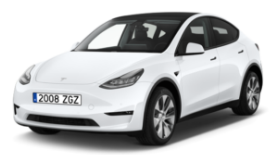

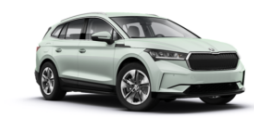

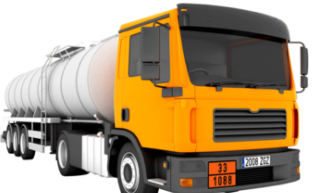

**CON MATRÍCULA** 

**SIN MATRÍCULA** 

MERCANCÍAS PELIGROSAS

Podemos continuar en las opciones de filtrado con la Marca del vehículo dentro del campo de visión de la cámara LPR tal y como se detalla a continuación.

Se encuentran disponibles un total de 86 marcas de vehículos mostradas en la tabla inferior.

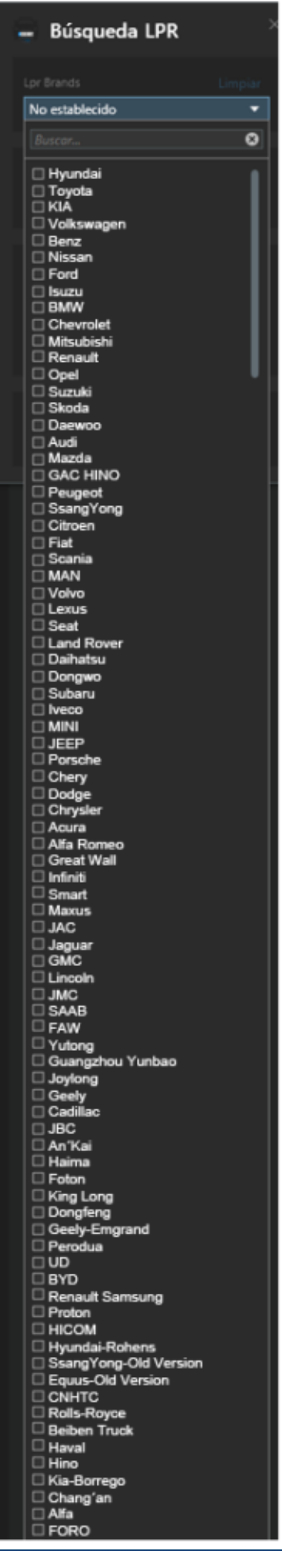

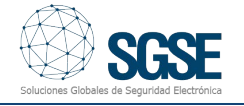

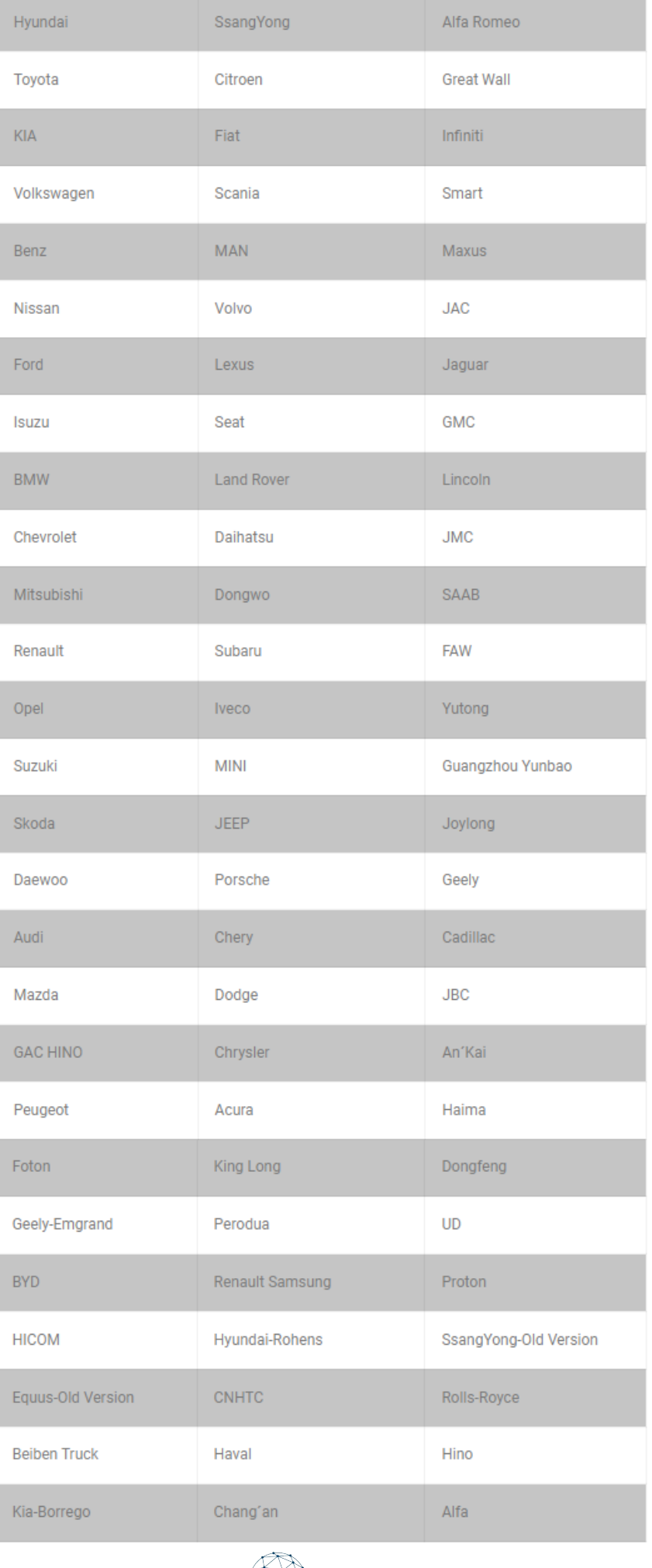

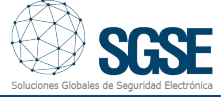

Al margen de la marca del vehículo podemos también realizar una búsqueda por su Color estando disponible un total de 11 colores en un filtro adicional.

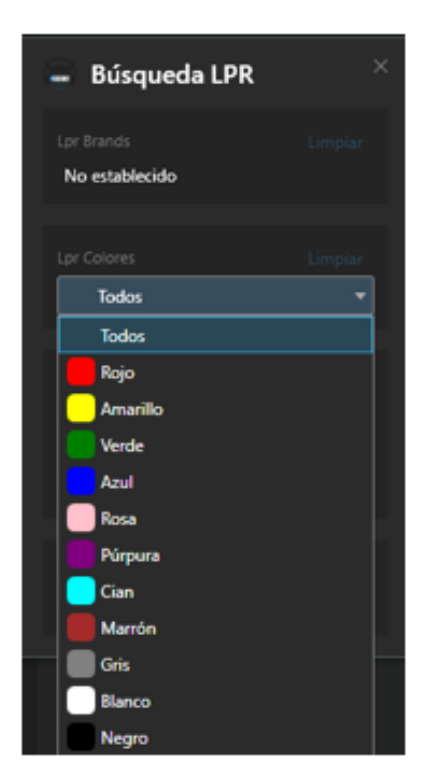

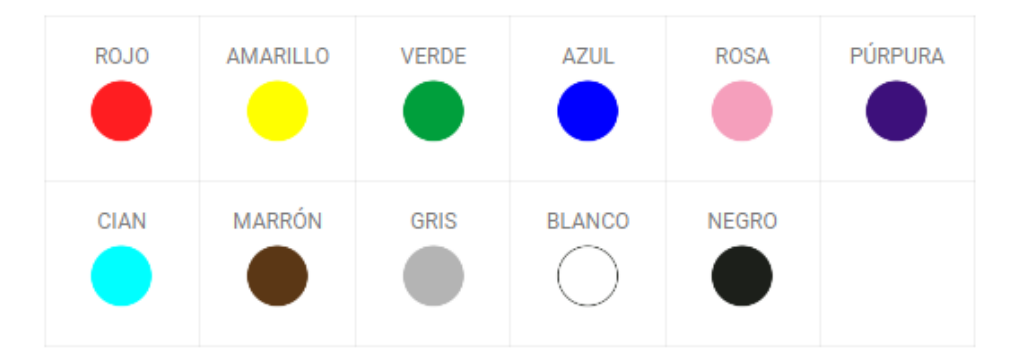

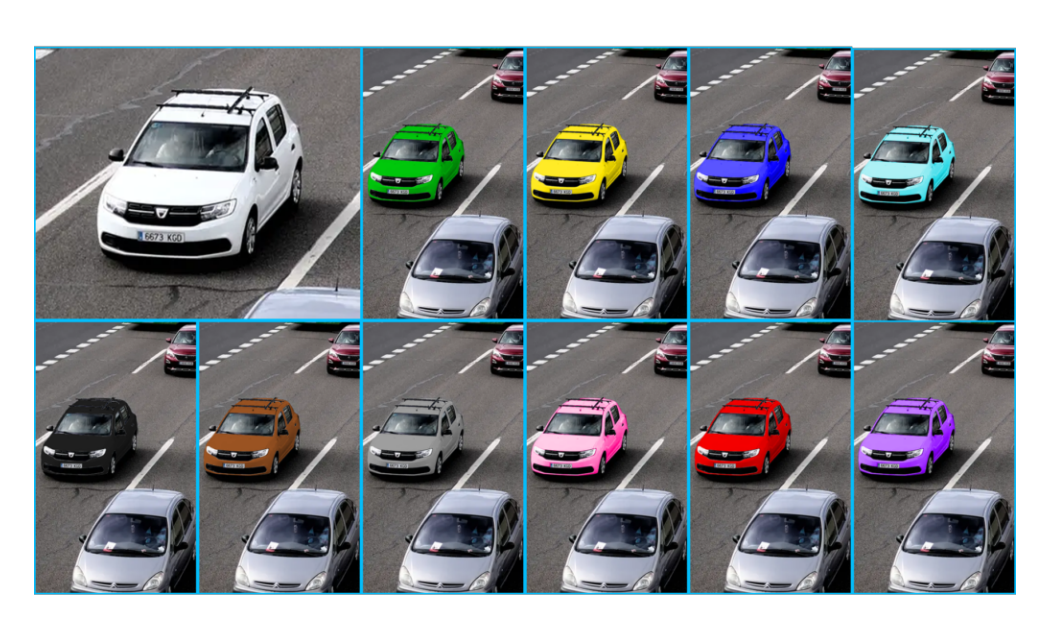

Este conjunto de filtros puede trabajar también en combinación con el Tipo de vehículo para un análisis forense del vídeo grabado.

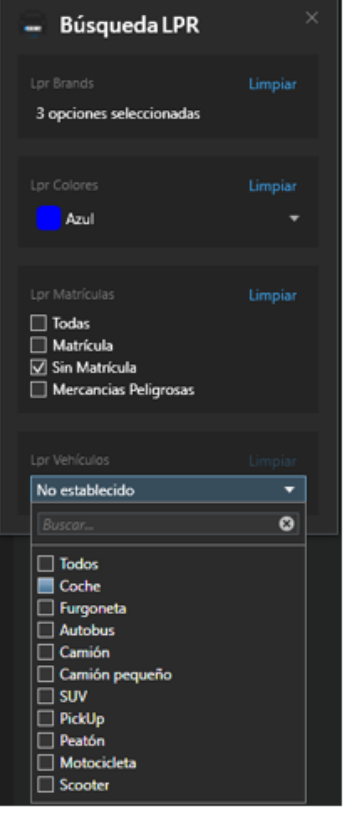

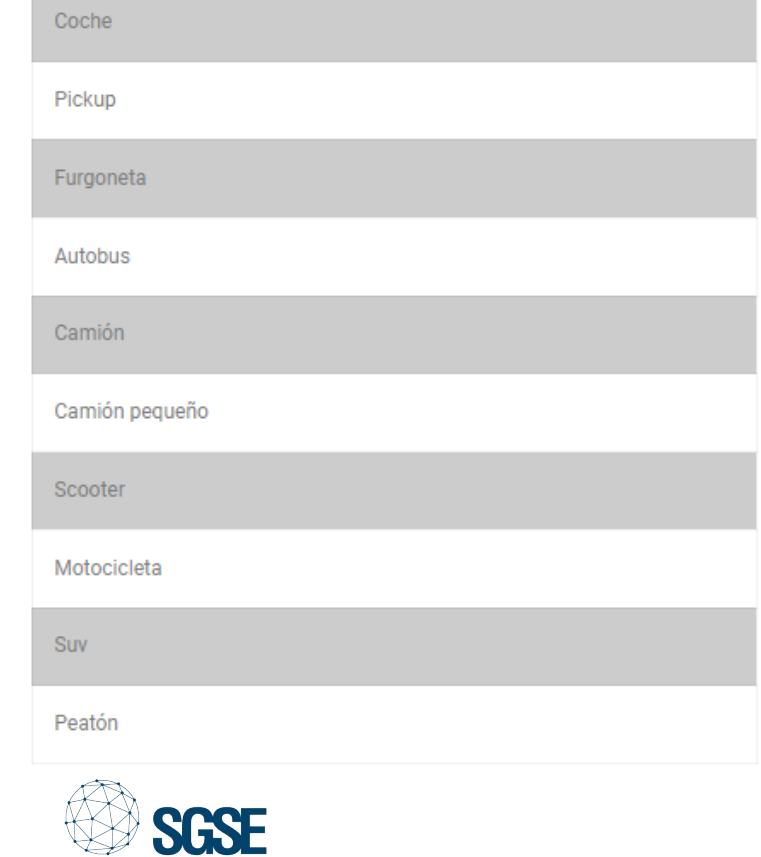

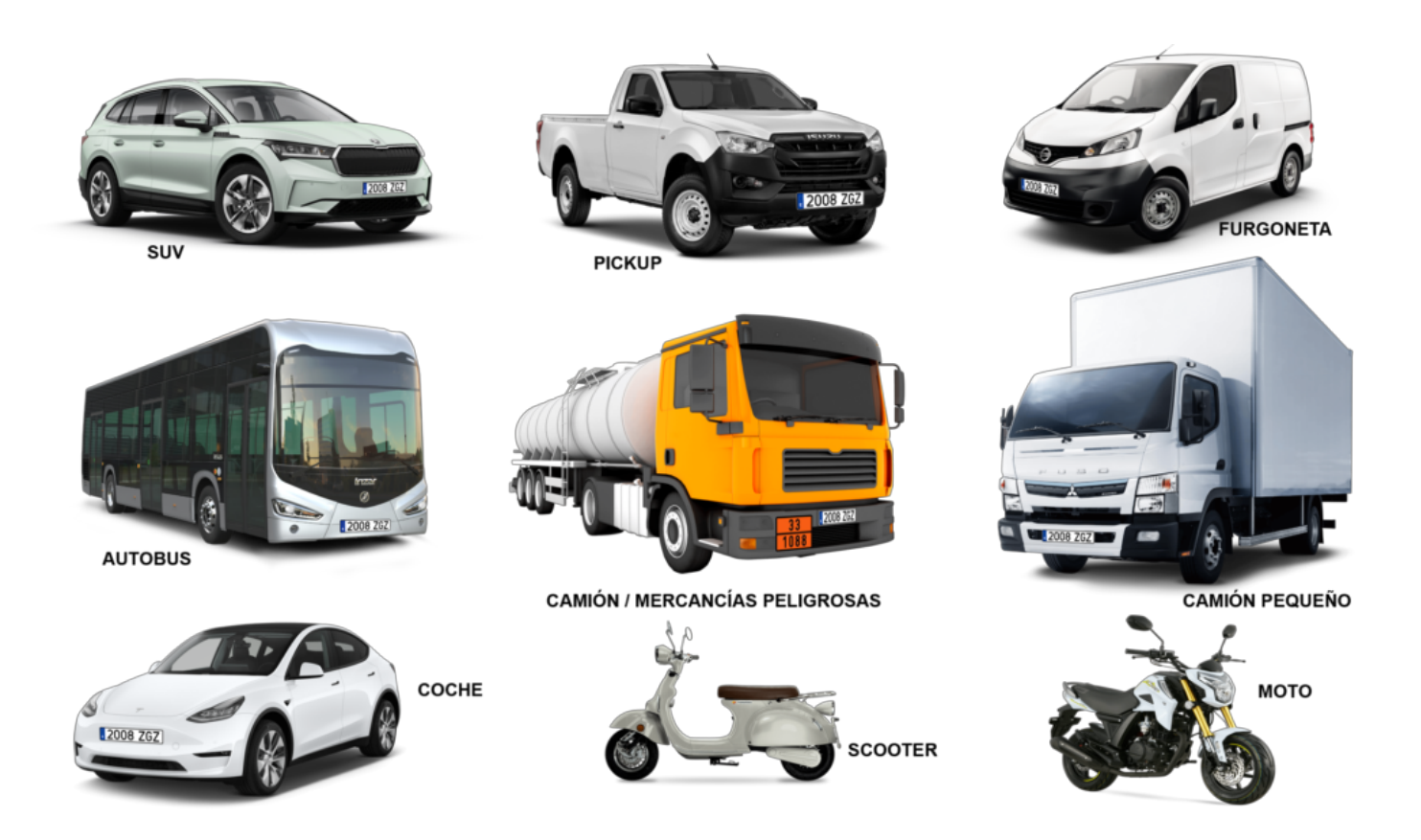

De esta forma, el desarrollo de SGSE permite que podamos realizar un preciso análisis forense del vídeo grabado de nuestra instalación para poder resolver incidencias de forma rápida y efectiva.

### Las búsquedas de matrículas parciales en el LPR Forense

Para facilitar las tareas del operador y ser capaces de resolver situaciones complicadas en las que no disponemos de la totalidad de la información, el LPR Forense permite realizar búsquedas con información parcial de las matrículas deseadas basadas en un conjunto de información alfanumérica incompleta.

Bastará con introducir, por ejemplo, un conjunto de dígitos en las búsquedas para que el LPR Forense nos muestre todas las diferentes matrículas capturadas con su vídeo asociado que contengan dichos dígitos.

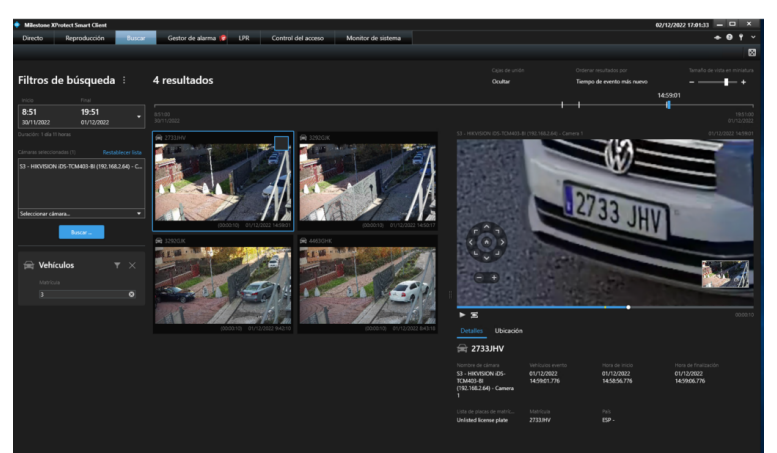

## Las listas blancas y/o negras en el LPR Forense

A toda la exposición previa relativa a las herramientas forenses en el vídeo grabado, se suma la posibilidad, además, de despertar eventos en el LPR Forense gracias a la creación de listas blancas y/o negras.

Una vez creadas las listas blancas y/o negras como muestra la imagen inferior, podemos incorporar las matrículas de aquellos vehículos que queremos despierten un evento cuando sean capturadas por las cámaras LPR certificadas en el LPR Forense.

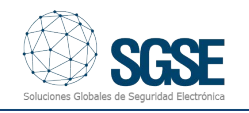

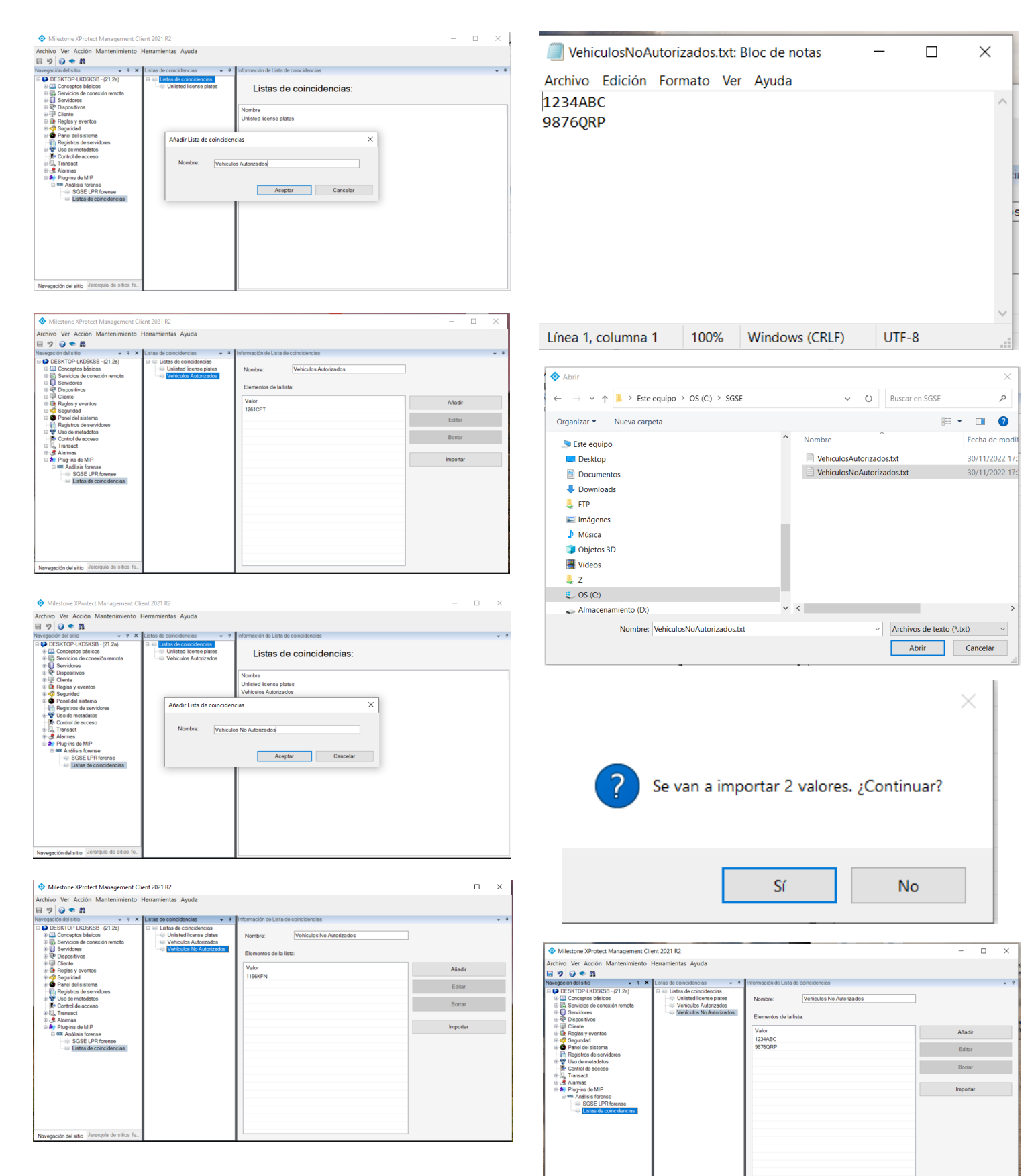

El listado de matrículas puede ser incluido de forma sencilla importando un fichero con el conjunto de información.

Estos eventos nos permiten desencadenar acciones dentro de Milestone a través del motor de reglas.

De esta manera, podremos, por ejemplo, activar una salida para levantar una barrera cuando se lea una matrícula perteneciente a una lista de vehículos autorizados (lista blanca).

Del mismo modo, podremos desencadenar, por ejemplo, el envío de un correo electrónico o la activación de una salida para encender una luz roja cuando se lea una matrícula de una lista de vehículos no autorizados (lista negra).

EVENTO DE MATRÍCULA AUTORIZADA

#### Seleccionar un evento  $\times$ **Eventos E E** Hardware Dispositivos Eventos externos 中印 Servidores de grabación ⊕ ₹ Monitor de sistema □ <u>や</u> Otro in sess Anál Listas de coincidencias Unlisted license plates (Listas de coincidencias) Vehículos autorizados (Listas de coincidencias)  $\mathbf{F}$ Vehículos No Autorizados (Listas de coincidencias) **⊞ LPR** Aceptar Cancelar ᆕᄝᆤ Buscar Gestor de alarma IPR Monitor d

![](_page_9_Picture_113.jpeg)

#### EVENTO DE MATRÍCULA NO AUTORIZADA

![](_page_9_Picture_114.jpeg)

![](_page_9_Picture_7.jpeg)

Igualmente, podremos escalar los eventos a la categoría de alarma para ser gestionados por el operador.

![](_page_9_Picture_9.jpeg)

![](_page_9_Picture_10.jpeg)

## Los informes PDF del LPR Forense

Gracias al LPR Forense es posible conseguir detallados informes PDF con toda la información vinculada a un vehículo concreto a través de su matrícula como ilustra la siguiente imagen:

![](_page_10_Picture_2.jpeg)

#### Vehículo Encontrado

Nombre de cámara

SALIDA 3 - HIKVISION IDS-TCM403-BI (192.168.2.64) - Camera 1

Atributos del vehículo evento 31/10/2022 15:47:24.073

Hora de inicio 31/10/2022 15:47:19.073

Hora de finalización 31/10/2022 15:47:29.073

Color Blanco

Marca Citroen

Matrícula 8734CVN País **ESP** 

Tipo de Matrícula Vacia

Tipo de vehículo Coche

![](_page_10_Picture_15.jpeg)

![](_page_10_Picture_16.jpeg)

## Los informes CSV del LPR Forense

Toda la información del vehículo (matrícula, atributos, cámara LPR que ha capturado la información y la fecha y hora) pueden obtenerse en formato CSV a través del LPR Forense para ser tratada en análisis posteriores.

![](_page_11_Picture_24.jpeg)

![](_page_11_Picture_25.jpeg)

![](_page_11_Picture_4.jpeg)

## Las cámaras LPR certificadas en el LPR Forense

Los modelos detallados en la tabla inferior se encuentran certificados en la actualidad en el LPR Forense desarrollado por SGSE.

![](_page_12_Picture_20.jpeg)

![](_page_12_Picture_3.jpeg)

![](_page_13_Picture_0.jpeg)

## Soluciones Globales de Seguridad Electrónica

Diseña tus soluciones de seguridad electrónica para Smart Cities con SGSE

![](_page_13_Picture_3.jpeg)